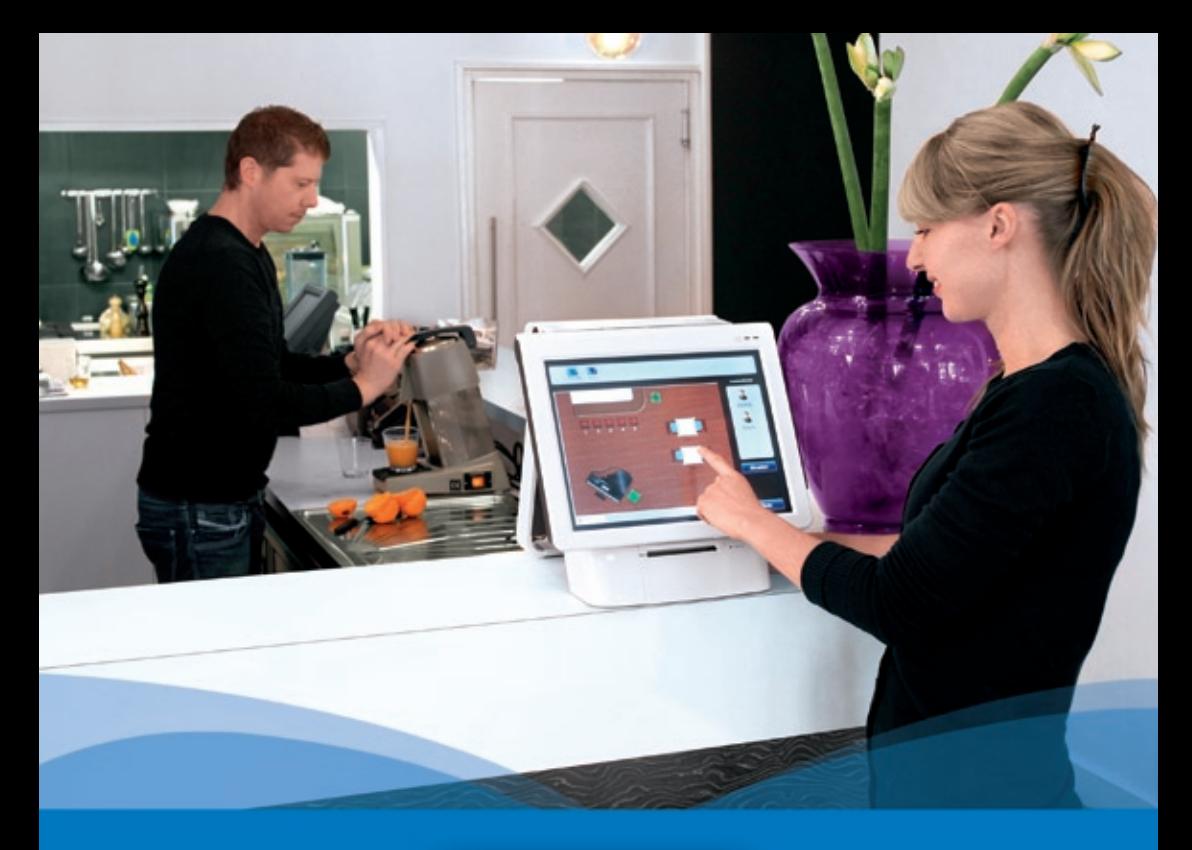

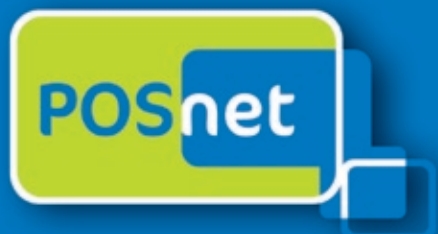

# *Point-of-Sale programvara för gästfrihet programvara för gästfrihet*

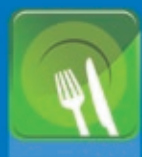

**Restauranger Kina-**

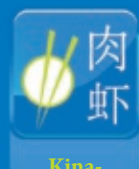

**restauranger**

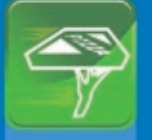

**Catering & service**

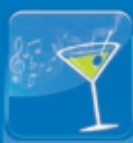

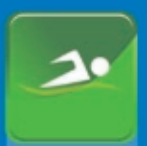

**Sport och** 

**www.posnet.nl**

© POSnet™ is a registered trademark by POSnet Benelux. All text is this manual is copyrighted and it is prohibited to reproduce this manual or any part of it without the written permission of POSnet Benelux.

## **Innehåll**

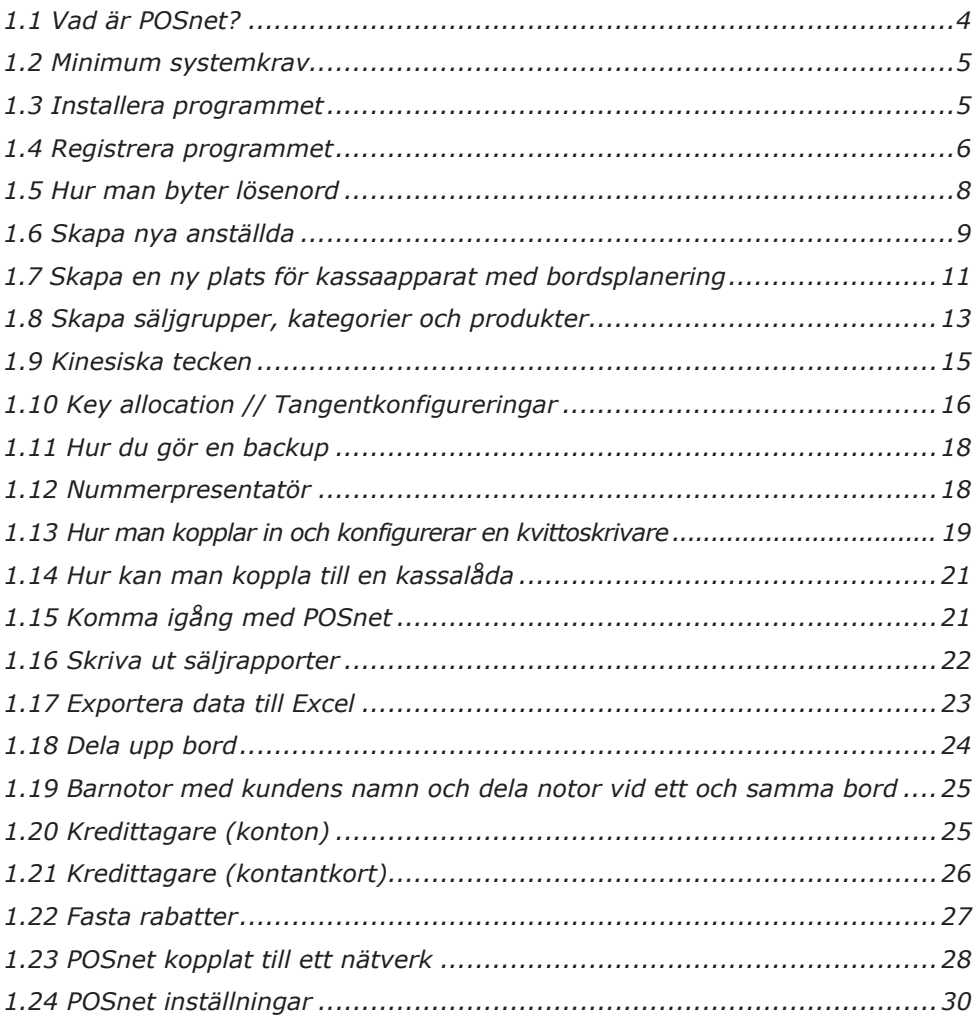

### <span id="page-3-0"></span>**1.1 Vad är POSnet?**

POSnet är ett pekskärmsprogram för kassaregistrering på restauranger. POSnet kan användas snabbt, är enkelt att förstå och är dessutom mycket prisvärt. POSnet erbjuder specialfunktioner för de följande sektorerna:

- Restauranger
- • Catering & leveransservice
- • Kafés
- Sport och motion

POSnet erbjuder också extrafunktioner så som:

- Tillval för kinarestauranger att skriva ut kinesiska tecken på printern i köket.
- Möjligheten att förenkla en välorganiserad leverans service genom att koppla till nummerpresentatör. Denna funktion kopplas till telefonlinjen tillsammans med POSnet så datorn kan se vem som ringer. På så sätt kan din kunds beställning automatiskt spelas in.

POSnets hemsida förser användarna med klara videoinstruktioner.

Dessa instruktioner inkluderar hur man skapar ställen steg-för-steg, hur man importerar produkter och hur man, till exempel, skapar bordsplaceringar för sitt egna företag.

POSnet är speciellt framtaget för att arbeta med pekskärm. Man kan dock använda vanlig mus och tangentbord på en vanlig dator.

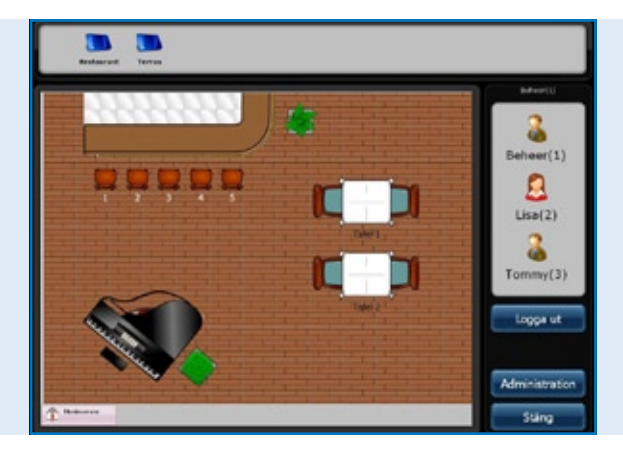

*POSnet software Huvudskärmen, bordslokaliseringskartan och biträdesinloggningsmenyn*

### <span id="page-4-0"></span>**1.2 Minimum systemkrav**

- • Dator med minst 1 gigahertz processor eller snabbare.
- • 512MB RAM-minne.
- 1 GB fritt hårddiskutrymme för komplett installation. (Behovet av fritt hårddiskutrymme beror på konfigurationen. Det beror på antalet tillval som görs under anpassad installation och kan ta upp mer eller mindre diskutrymme).
- • Helst en pekskärm med en upplösning på 1024x768 eller högre. (användning av mus och tangentbord är också möjlig).
- En fri COM-port för att koppla in en seriell kvittoskrivare (såvida ni inte använder COM-port skrivare).
- En Ethernet port eller WiFi (såvida ni inte vill kommunicera med kassaapparater eller utrustning såsom Ethernet kvittoskrivare).

### **1.3 Installera programmet**

Det är viktigt att du laddar ner och installerar rätt version av POSnet, då där finns två:

- POSnet Demo. Denna version har en komplett databas och är designad för att du ska kunna utvärdera POSnet.
- • POSnet ny tom installation. Denna version är därför lämplig att registrera och det är här du kan skapa alla dina data.

Installationen av POSnet görs på följande sätt:

- Klicka på http://www.posnet.nl/index.htm (eller klicka här). Utvärdera om den dator du vill installera programmet på möter minimikraven. Om så är fallet, gå vidare till nästa steg.
- • Klicka på http://www.posnet.nl/download.htm, och klicka sedan på [Ladda ner POSnet] (Ny tom installation).
- • Klicka sedan på [Kör] och vänta tills installationen är färdig.
- • När installationen väl är färdig så kommer POSnet att starta automatiskt.
- • POSnet är nu installerat på din dator. Utskrift är enbart tillåten efter registrering.

### <span id="page-5-0"></span>**1.4 Registrera programmet**

Det är bara möjligt att använda kvittoutskrift efter att POSnet är registrerat. Kostnaden är €499.00 (exkl. moms). Efter att ha slutfört registreringen kan du använda alla funktioner i POSnet på en dator. Registreringen görs som följande:

- Starta POSnet, klicka på [Administration], och sedan på [Registrera] programmet].
- • Fyll i namnet på ditt företag. En maskinkod kommer att genereras. Skriv ner koden då du kommer att behöva den senare.
- • Gå till www.posnet.nl/registration.
- • Om du redan är registrerad, klicka på [Logga in]. Om inte, klicka på [Nytt konto].
- Fyll i dina uppgifter.
- • När du är klar, klicka på [Fortsätt].

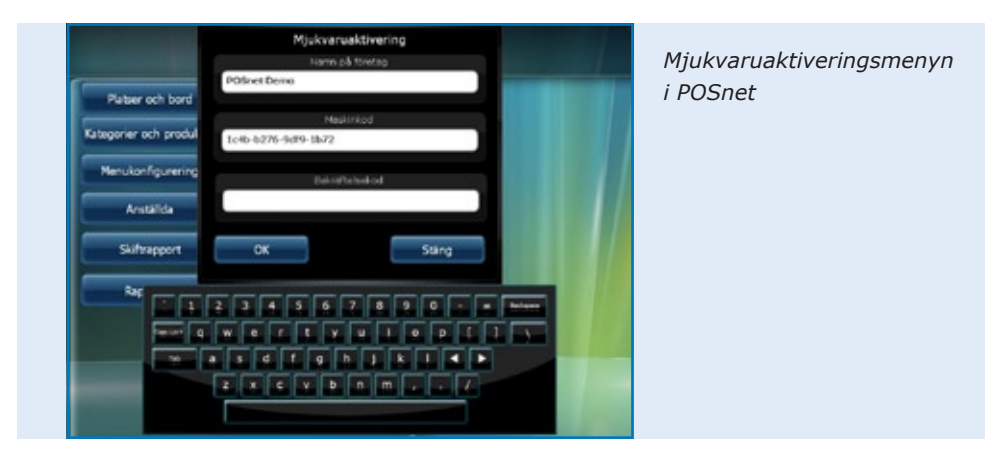

- Välj nu hur du vill betala för registreringen. Du kan betala med en av följande metoder:
	- iDeal
	- Banköverföring
	- PayPal

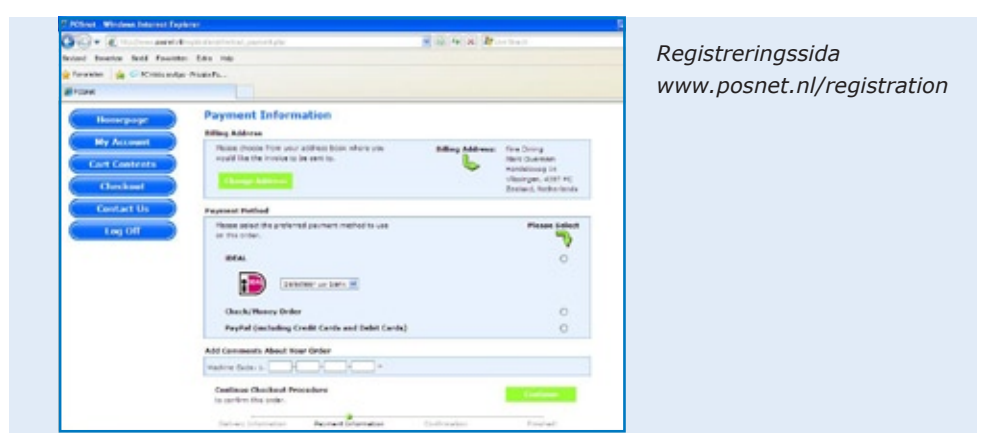

När du väl har valt betalningsmetod så skriver du in din maskinkod (den som du skrev ner tidigare). Klicka sedan på [Fortsätt].

- • Orderbekräftelsen kommer sedan. Om dina uppgifter är korrekta klicka på [Bekräfta Order].
- Om du vill informerad om nya uppdateringar vänligen tryck på i valet nedan.
- • Klicka sedan på [Fortsätt].
- Nu kommer du att ta emot ett e-postmeddelande att din beställning håller på att processeras av POSnet.
- När betalningen har processeras kommer du att ta emot ett e-postmeddelande från POSnet Benelux med din registreringskod.

Vänligen fyll i registreringskoden i POSnet-programmet.

Det gör du som följande:

- • Starta POSnet och klicka på [Administration] och sedan på [Registrera programmet].
- • Fyll åter igen i det korrekta företagsnamnet. Var noga med små och stora bokstäver!
- • När detta är klart kan du fylla i "Registreringskoden" som POSnet har skickat till dig.
- • Klicka på "OK" och din produkt kommer att vara registrerad och färdig för användning.

*[Se instruktionsvideo](http://www.posnet.nl/instructions.htm)*

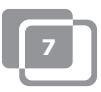

### <span id="page-7-0"></span>**1.5 Hur man byter lösenord**

- • Logga in med "Administratör"; lösenordet är '1'.
- • Klicka på [Anställda].
- • Dubbelklicka på kontot som du vill ändra. Här ser du [Ändra] och [Ta bort].
- • Du kan anpassa ditt konto och ändra ditt lösenord också.

För att ändra och/eller skapa nya anställda refererar till kapital [1.6 "Anställda".](#page-8-0)

### <span id="page-8-0"></span>**1.6 Skapa nya anställda**

Ett konto för en anställd skapas på följande vis:

- • Logga in som "Administratör", används lösenord '1'.
- • Klicka sedan på [Administratör].
- • I den här menyn välj [Anställd].
- • När du väl är i "Anställd menyn", klicka på [Lägg till] där du kommer se bilden som är nedan.

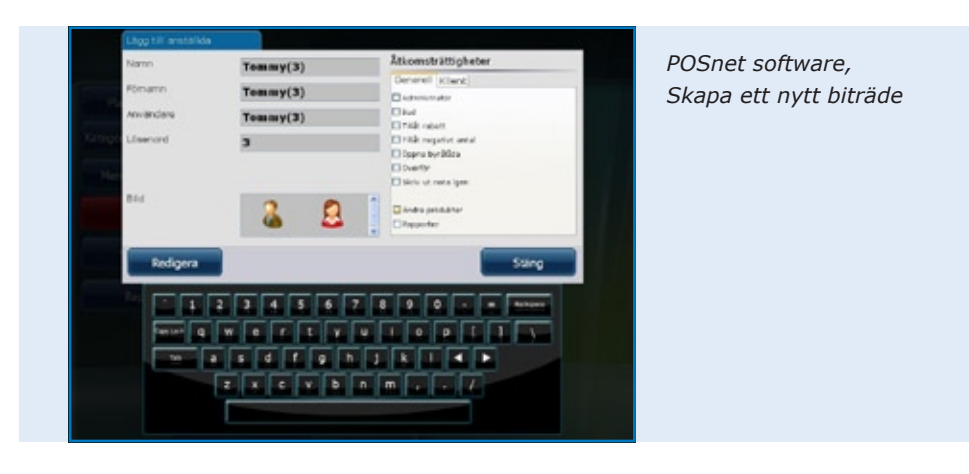

- Nu kan du fylla i uppgifterna om den anställda
- När alla data är ifyllda väljer du rättigheterna som denna anställda kommer att ha. Du kan välja från de följande:
	- Administratör (om detta är valt kommer den anställda ha fulla rättigheter), denna rättighet är därför inte synlig längre.
	- Leverantör (en anställd som kan använda samtliga leverans funktioner kan göra leveranser och betala notor i Leverans menyn).
	- Tillåta rabatter (den anställda har tillåtelse att ge rabatter till kunder).
	- Tillåtelse att ta bort (den anställda kan ta bort artiklar från en nota).
	- Öppna kassaapparaten (kassaapparaten kan öppnas av den anställda).
	- Flytta bord (den anställda kan flytta bord).
	- Skriva ut notor (notor kan skrivas ut av den anställda).
	- Ändra produkter (den anställda kan lägga till, ta bort eller ändra produkter i databasen).
	- Andra kunddetaljer (den anställda kan lägga till, ta bort eller ändra detaljer om kunder).

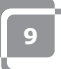

- Rapporter (den anställda kan se, skriva ut och spara rapporter).
- Administrera lager (den anställda kan administrera hur mycket som finns i lager av en specifik produkt).
- • När detta väl är gjort så kan du välja en bild för detta konto och sedan klicka på "Lägg till".
- När du har väljer "Avsluta" och återgår till "Huvudmenyn" så kan du se att en ny anställd har skapats.

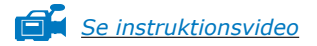

#### **Information för kassaapparater med Dallasläsare**

- • Om du vill använda din Dallasnyckel för inloggning, flytta din pekare i lösenordsfönstret.
- • Håll din Dallasnyckel mot Dallasläsaren och en kod kommer att visas i boxen. Ta bort symbolerna "zmv@" från den här koden.
- • När detta är färdigt klicka på [Lägg till] och ett nytt konto har skapats.

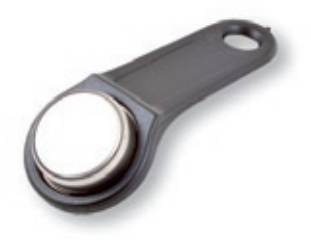

• Du kan nu logga in till "Huvudmenyn" genom att hålla din Dallasnyckel mot Dallasläsaren. När du tar bort nyckeln loggas du automatiskt ut.

### <span id="page-10-0"></span>**1.7 Skapa en ny plats för kassaapparat med bordsplanering**

Skapa en plan i POSnet görs på följande sätt:

*TIPS: det kan vara lämpligt att använda en mus när man skapar bordsplanen. Detta förenklar processen.*

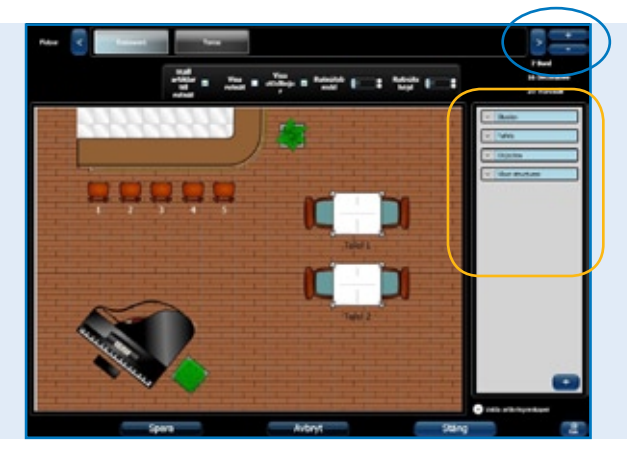

*POSnet software, Skapa en ny lokaliseringsoch bordskarta*

- • Logga in som "Administratör" och gå till "Huvudmenyn" (se illustrering). Välj [Placering och Bord].
- Detta kommer att ta dig till nästa meny (se illustrering).
- För att lägga till ett nytt bord klicka på  $[+]$ .
- Skriv in namnet på din nya bordsplanering. Du kan också lägga till en bild; i det här fallet så är det POSnets logga. Loggan visas på flikarna.
- På högersidan ser du uppgifterna som du kan välja mellan i din bordsplanering. Det är viktigt att välja golvet först och sedan artiklarna sedan (bord, stolar, etc.). Detta är för att undvika att bord inte visas korrekt.
- Du kan välja artiklarna du vill använda från högerkolumnen. Denna artikel kan nu dra till din arbetsyta.
- Viktiga funktioner:
	- *Flytta:* detta görs genom att enkelt dra artikeln
	- *Förstora:* välj den artikel som du vill förstora eller förminska. Klicka på ett av hörnen på artikeln och dra utåt för att förstora eller flytta det in mot mitten för att förminska.

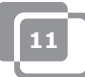

*- Rotera:* välj artikeln som du vill rotera. Klicka på ett av hörnen och rotera musen till vänster eller höger.

Dessa funktioner kan även utföras med "Välj artikelegenskaper". Dessa hittar du längst ned till höger med rubriken "Välj artikelegenskaper". Genom att klicka på denna kan du se alla egenskaper för den valda artikeln.

- • Det är möjligt att använda vilken artikel som helst för en gästs nota. Välj den artikel du vill ta betalt för och bocka för den i "Is Table". T.ex., det är nu möjligt att ta betalt för bokningen av ett biljardbord.
- • När du har avslutat designen av en plan och är nöjd med resultat klicka på [Spara].
- Om du inte är nöjd med resultatet klicka på [Avbryt] för att starta om igen eller [Avsluta] för att stoppa.
- • Om du avslutar utan att klicka på [Spara] så kommer den nya planen inte att sparas.

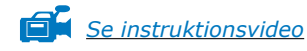

### <span id="page-12-0"></span>**1.8 Skapa säljgrupper, kategorier och produkter**

Skapande av säljgrupper och annat görs på följande sätt:

- Välj [Administration]. Klicka sedan på [Kategorier och Produkter]. Menyn som visas på bilden nedan kommer att visas.
- • För att se en klar finansiell rapport är det viktigt att skapa precisa säljgrupper. Det kan göras på följande sätt:
- Skapa kategorin med vänster musknapp [Lägg till].
- • Du kommer till nästa meny. Här fyller du i namnet på kategorin. Du kommer att bli omfrågad om positionen. Du kan nu fylla i den önskade beställningen för att skriva ut en preliminär nota till kunden. Välj en säljgrupp eller skapa en ny genom att klicka på "Rullgardinsmenyn" jämte säljgrupperna. Här kan du välja den grupp du vill för att se deras rapport. Klicka på "X" för att stänga och välja lämplig säljgrupp. Klicka sedan på [Lägg till].

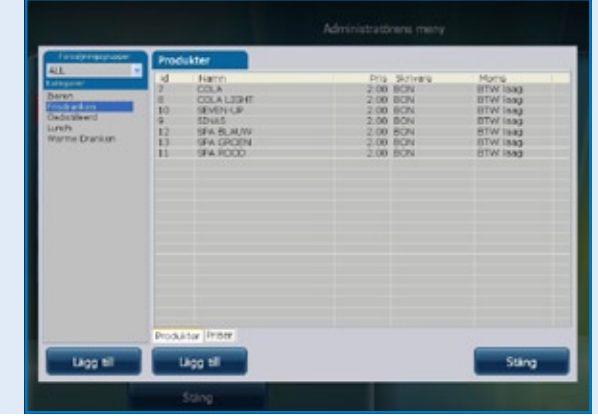

*POSnet software, Skapa kategorier och produkter*

- • För att lägga till en produkt välj kategori i den vänstra kolumnen.
- • Nu kan du klicka med högerknappen [Lägg till].
- • Nu kan du lägga till en produkt.
- • Fyll i produktinformationen.
	- Produkttyp (välj rätt kategori).
	- Namn (namn på produkten).
	- Pris (pris på produkten).
	- Skrivare (välj skrivaren där produkten ska skrivas ut baren eller köket).
	- Kategorier (välj en kategori eller produktgrupp för den här produkten).
	- Moms (det här är den momssats som läggs på produkten).

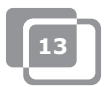

- • Slutligen så kan du lägga till en logga genom att klicka på [Välj] längst upp till höger i rutan.
- • Välj en bild.
- • När allt är klart klicka på [Lägg till].

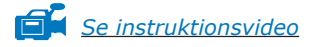

### <span id="page-14-0"></span>**1.9 Kinesiska tecken**

För kinarestauranger kan de vara användbart att orderskrivaren till köket är på kinesiska. Det är möjligt med POSnet. Gör det följande för att konfigurera:

- • Välj [Administration] och sedan [Inställningar].
- • Klicka på [Funktioner] som du hittar i vänsterkolumnen.
- • Här kan du kryssa i "Aktivera utskrift för kinesiskt kök".
- Klicka på [OK].

De kinesiska tecknen är nu aktiverade, men du måste länkas till de rätta produkterna. Detta kan göras på följande sätt:

- Återgå till [Administration].
- • Här kan du klicka på [Kategorier och Produkter].
- • Om du inte har lagt till några produkter klicka på [Lägg till], se kapitel [1.8 om "Skapa säljgrupper, kategorier och produkter".](#page-12-0)
- • När de väl är tillagda, dubbelklicka på artikeln och väl [Ändra].
- • Du kommer att se fönstret som det var tidigare, men nu har du en andra flik som heter "Kinesisk beskrivning".
- Klicka på [Lägg till].
- • I den här menyn kan du söka symbolen efter namn. T.ex., skriv in "öl" (bier) på svenska.
- Dubbelklicka eller drag dit symbolen som du vill lägga till och klicka på [Edit].

Nu är artikeln länkad till det tecknet. Du kan också lägga till fler tecken när du behöver beskriva ett längre namn. Vänligen kom ihåg att inte alla skrivare kan skriva ut dessa tecken med enkelhet. Du kan hitta lämpliga skrivare på hemsidan: http://www.portapos.nl

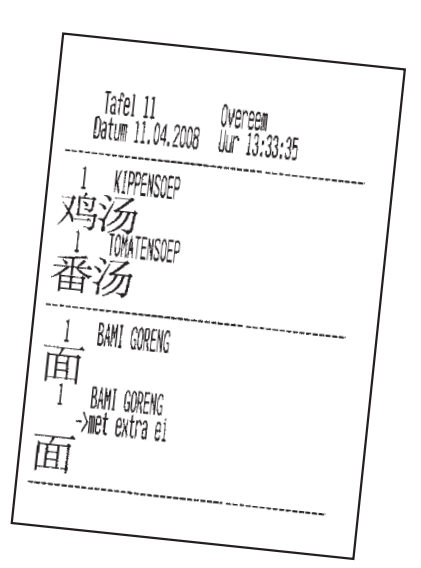

*POSnet software, Exempel på barorder med beskrivning med kinesiska tecken.*

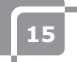

### <span id="page-15-0"></span>**1.10 Key allocation // Tangentkonfigureringar**

- • Välj [Administration]. Klicka på [Menykonfiguration].
- • Välj den andra fliken "Konfigurering av kategorier".
- • I mittkolumnen finns en huvudgrupp som heter "Grupper". Detta är skärmen som du kommer att se när du klickar på ett bord.
- • Välj "Huvudfönster". Du kan nu flytta kategorier från den vänstra kolumnen till den högra kolumnen. På så sätt kommer kategorierna synas i huvudfönstret.
- • Du kan också skapa nya huvudgrupper genom att klicka på [Lägg till]- T.ex., så kan du lägga till en grupp som heter "Förrätter". När du är klar så kommer den här gruppen att vara i "Huvudmeny". För att göra den här gruppen synlig i "Huvudfönster" så ska du dubbelklicka på "Huvudfönster". Nu är det möjligt att dra den nya gruppen till den högra kolumnen under alla kategorier.
- Genom att dubbelklicka på "Förrätter" så öppnas högerkolumnen. Hit kan du flytta kategorier från den vänstra kolumnen.

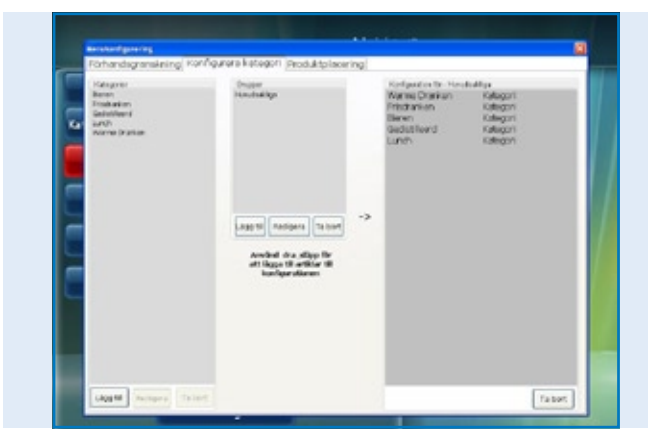

*POSnet software, Menyinställning med skapande av nya ordermenyer*

När du väl har lagt till grupperna och kategorierna kan du välja tangenterna.

- • Under den första fliken kan du se layouten. Klicka på den första fliken "Förhandsvisning" och sedan på [Förnya].
- Här kan du se kategorierna och grupperna som du har skapat. För att organisera produkterna på tangentbordet ska du klicka på den tredje fliken "Produktplanering".
- I den vänstra kolumnen kan du se produkterna som du har lagt till i listan sorterade enligt kategori. Du kan dra de individuella produkterna från den vänstra kolumnen till den önskade positionen på tangentbordet till höger. Försäkra dig om att du valt rätt kategori.
- • Den vänstra kolumnen ska vara tom om alla produkter är utplacerade. Du kan göra detta för samtliga kategorier.
- • När du är färdig gå till den första fliken för att förhandsgranska. När du är nöjd klickar du på "X" för att stänga menyn.
- Du har nu gjort tilldelning av tangenter.

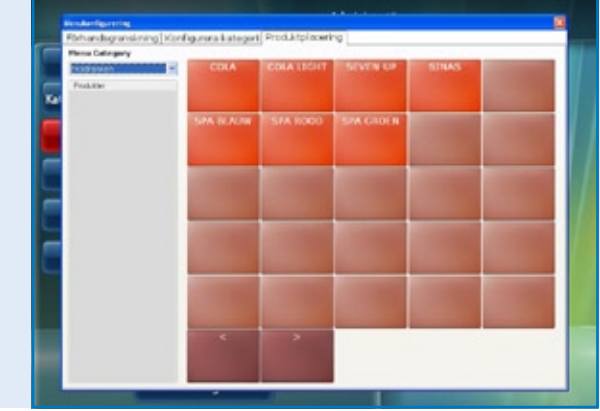

*POSnet software, Menyinställning med produktplacering för personligt anpassade ordermenyer*

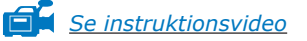

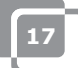

### <span id="page-17-0"></span>**1.11 Hur du gör en backup**

Det är smart att göra backup för att försäkra dig om att du bara lägger till mat- och dryckesval när de väl är registrerade i kassaapparaten. Det görs på följande vis:

- Logga in som "Administratör" eller som leverantör [\(se kapitel 1.6\).](#page-8-0)
- • Klicka på [Administration].
- • Klicka sedan på [Backup].
- • Du kan nu välja var du vill spara backupen, t.ex. på ett USB-minne eller på kassaapparaten själv.
- Backupen är nu skapad.

#### **Viktigt:**

**Det är viktigt att ha en extern backup om hårddisken kollapsar. Om din hårddisk kollapsar så kommer alla backuper som sparats på hårddisken att förloras. Du är ansvarig för att själv göra backup av dina data på ett externt medium såsom ett USB-minne.** 

### **1.12 Nummerpresentatör**

Med POSnet är det möjligt att relatera telefonnummer med adresser för att göra hemleveranser av mat. Detta är väldigt användbart för cateringservice som gör hemleveranser. Nummerpresentation är ett tillval för automatisk igenkänning av inkommande telefonsamtal.

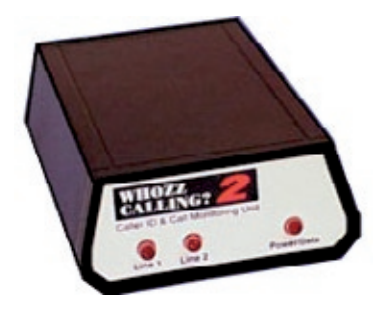

Nummerpresentatören levereras med en RS-232-kabel för PC.

För att koppla nummerpresentatören till datorn behöver du en RS-232-port. Om du inte har en RS-232 måste du köpa en USB till RS-232-adapter för att kunna använda nummerpresentatören.

### <span id="page-18-0"></span>**1.13 Hur man kopplar in och konfigurerar en kvittoskrivare**

Det finns flera val för att koppla in en kvittoskrivare:

- Seriell port
- USB till seriell
- Ethernet port

Det är viktigt att du kontrollerar vilken "baud rate" (kommunikationshastighet) som din skrivare arbetar på innan du kopplar in den. Baud eller baud rate är det antalet symboler per sekund som en skrivare kan skriva ut. Normal hastighet är vanligen 9600 baud. Baud raten på din skrivare kan oftast kontrolleras genom att stänga av skrivaren och trycka in "Feed"-knappen samtidigt som man sätter på skrivaren igen. Skrivaren kommer förmodligen att skriva ut baud raten som den är inställd på.

#### **Seriell port:**

Om din dator har 9-pins seriell port så kan din skrivare kopplas till denna.

- Logga in och klicka på [Administration].
- • Välj [Inställningar].
- • Klicka på fliken för utskriftsinställningar
- • Välj [Skrivare].
- • Välj "Seriell" som "Skrivartyp".
- • Lägg till en skrivare och lämna inställningarna som indikerat på bilden om inte skrivare är tillkopplad ännu klicka på [Lägg till].
- • Uppge att din skrivare är kopplad till COM1 och har hastigheten 9600Baud, sen kommer du behöva skriva: com1:9600. Skriv detta i fältet "Skrivaradress – Com Hastighet".
- • Det är väldigt viktigt att du väljer rätt. Ta reda på vilken COM-port som är kopplad till din skrivare och vilken baud rate som den är satt till. Lär dig mer om detta i föregående kapitel (kapitel 1.13: Hur man kopplar in och konfigurerar en kvittoskrivare).
- • Du kan testa skrivaren genom att klicka på [Test]. Ett kvitto kommer att skrivas ut. Din skrivare är nu redo för användning.

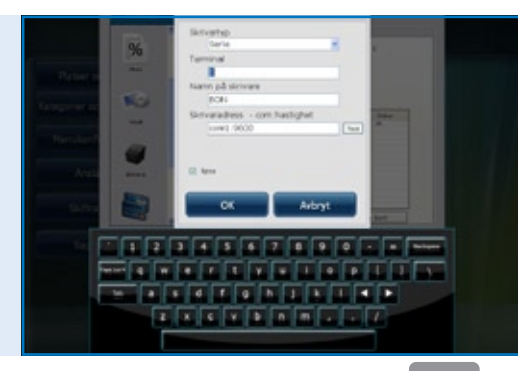

*POSnet software, Menyn [Inställningar] med egenskapsinställningar för kvitton och beställningar.* 

#### **USB – Seriell port**

När du skriver ut ett kvitto kan du använda en seriell port. Då nyare datorer ibland inte har någon seriell port finns det möjlighet att koppla in POSnet med en USB/Seriell port-adapter. En drivrutin måste installeras på din dator när du använder den här adaptern så att datorn kan se att USB-porten som en COM-port (den bör vara inkluderad med adaptern). Med den här adaptern är skrivaren inställd som att den är kopplad till en COM-port. Se tidigare paragraf (Seriell port).

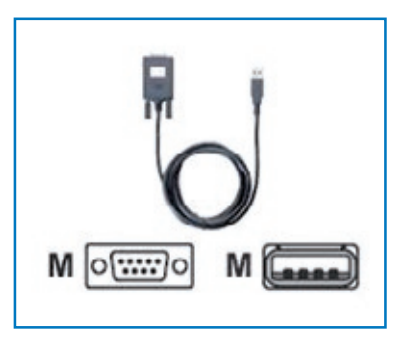

#### **Ethernetport**

Med POSnet kan du koppla in flera skrivare via ett nätverk. Fördelen är att du kan skriva ut via nätverket. På så sätt kan du ha din skrivare var som helt där du har en nätverksuppkoppling. Det kan vara med kabel via en nätverkskabel eller trådlöst via en router.

När skrivaren är ansluten via ett nätverk så kan du skicka säljrapporter till en skrivare. Dessa skrivare kommer att ges en IP-adress. Det kan göras på följande sätt:

- • Logga in och klicka på [Administration]. Gå till [Inställningar].
- • Klicka på fliken "Utskrift".
- • Välj [Skrivare].
- • Lägg till en skrivare. Du kan göra detta genom att klicka på [Lägg till].
- Vid "Skrivartyp" kan du nu skriva in "Ethernet" istället för "Seriell".
- • Skrivaren kan nu namnges. Fyll sedan i rutan med IP-adressen för skrivaren. Du kan hitta IP-adressen genom att stänga av skrivaren och sedan trycka in knappen "Feed" och åter slå på skrivaren. Skrivaren kommer förmodligen att skriva ut IP-adressen.

Säljrapporter typen A4 skrivs ut av POSnet på standardskrivaren i Windows.

#### **Wi-Fi**

Om datorn där POSnet har installerats är uppkopplad via Wi-Fi, så kan du även skriva ut trådlöst. WiFi är dock inte standard på många skrivare. Därför kan en trådlös nätverksadapter behöva kopplas till skrivaren. Detta fungerar på exakt samma sätt som för en Ethernet-skrivare som beskrivs i föregående paragraf "Ethernetport".

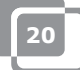

### <span id="page-20-0"></span>**1.14 Hur kan man koppla till en kassalåda**

En kassalåda kan kopplas till skrivaren. På baksidan av skrivaren finns det en kontakt som visar [låda] till vilken kabeln från kassalådan kan kopplas med en RJ-12-kontakt (se bilden till höger). De flesta skrivare har den här typen av kontroll för att öppna kassalådan, vilket är en 24Volts RJ-12-koppling.

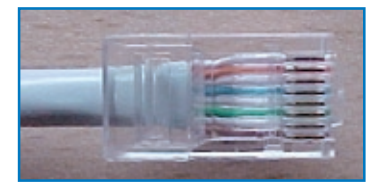

### **1.15 Komma igång med POSnet**

POSnet är redo att använda om du har genomfört alla tidigare processer på rätt sätt. Systemet är väldigt lättanvänt som du förmodligen redan har märkt. När du startar upp POSnet kommer du direkt till kassaregistreringsskärmen. Om du vill ändra denna inställning eller se rapporter så ska du klicka på "Administration".

### <span id="page-21-0"></span>**1.16 Skriva ut säljrapporter**

Det är väldigt viktigt att du har tillgång till information om din försäljning. POSnet visar denna information tydligt och kortfattat.

- • Gå till [Administration].
- • Klicka på [Rapporter].
- • Klicka sedan på [Omsättning Grupper].
- • Du kan välja vilken period du vill se genom att välja tidsperiod uppe i vänstra hörnet.
- Klicka på [Ansöka]. Översikten för alla sålda artiklar för den valda perioden visas.
- Samma rapport kan också visas i grafform. Klicka bara på [Grafer] för att se bilden som visas nedan
- Båda rapporter kan skrivas ut
- Säljrapporter kan också exporteras till Excel. Få mer information om detta i kapitel:

[1.17 "Exportera data till Excel"](#page-22-0)

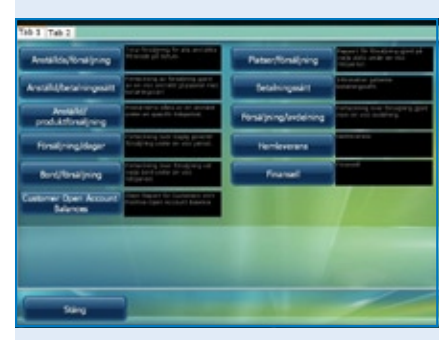

#### *POSnet software, Rapportsektionen*

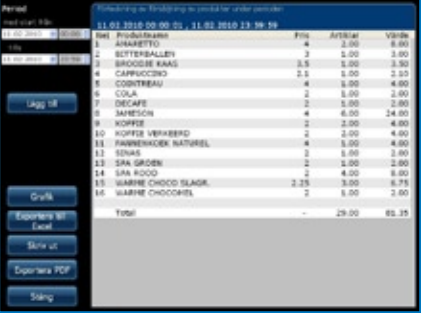

*POSnet software, Säljrapporter: "Produktförsäljningar" under en viss period.*

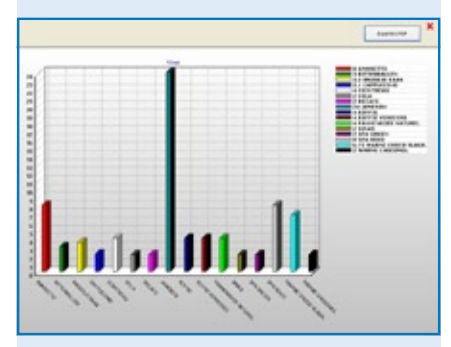

*POSnet software, Säljrapporter: Produktförsäljningar" visas i ett diagram.*

### <span id="page-22-0"></span>**1.17 Exportera data till Excel**

Det är möjligt att exportera säljdata från POSnet till Excel. Det är enkelt och mycket användbart. T.ex., om du vill titta på dina säljsiffror hemifrån. Föra över data görs på följande sätt:

- Logga in som "Administratör" eller med ett annat konto som har rättigheter att se dessa rapporter.
- • Klicka på [Rapporter] som visas på bilden till höger.
- Klicka på den önskade rapporten.
- • Du kommer att se en bild som den till höger.
- Klicka på [Exportera till Excel]. Spara Excel-dokumentet där du vill spara det, antingen på hårddisken eller på ett USB-minne.
- • Du måste ha en dator som har Excel för att kunna öppna filen. Excel Viewer är dock tillräckligt.

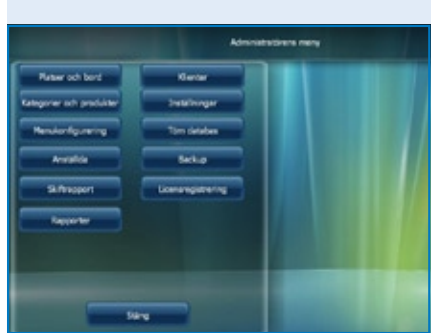

*POSnet software, Huvudmeny för föreståndare*

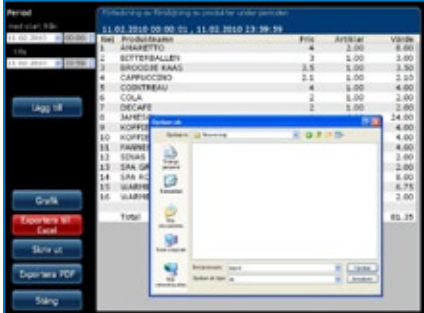

*POSnet software, Exportera till en Excel med en tidigare genererad säljrapport.*

### <span id="page-23-0"></span>**1.18 Dela upp bord**

Om du har en nota vid slutet av kvällen som måste delas, t.ex. om den ska betalas av mer än en person, så görs det följande:

- • Öppna bordet i fråga.
- • Klicka på [Boka].
- • Nu ser du en lista med alla valda artiklar.
- • Längst upp till höger kan du välja hur många enheter av dessa artiklar som du vill omfördela.
- • Klicka på [Lägg till]. T.ex. du har valt "1 stor stark".
- • Repetera tillvägagångssättet för varje artikel som du vill överföra
- När du är färdig klicka på [För över valda artiklar (med värde)]
- • Välj sedan ett bord dit du vill flytta artiklarna. Du kan också överföra notan till en kredittagare.

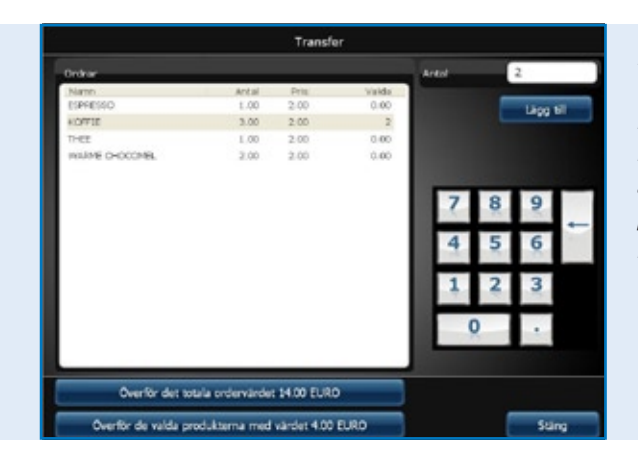

*POSnet software, Överföring av alla öppna bordskonton till ett annat bord eller bara överföring av en viss markerad produkt till ett annat bbordskonto.*

### <span id="page-24-0"></span>**1.19 Barnotor med kundens namn och dela notor vid ett och samma bord**

Det är möjligt att lägga till ett namn till en barnota. Det är användbart när du måste komma ihåg vilken beställning som tillhör vilken person. Det görs på följande sätt:

- Du lägger till beställningarna på borden som vanligt. Normalt så skulle du klicka på [Skicka och Gå tillbaka]. Den här gången klickar du istället på "Ny beställning" och skriver in beställningen för den andra kunden och klickar sedan på [Skicka och Gå tillbaka].
- • Beställningen för det här bordet består nu istället av två beställningar. Du kan se detta genom att klicka på bordet. Du ska nu se två beställningar på din skärm.
- • Genom att klicka på barnota-symbolen uppe i högra hörnet på beställningen så kan du fylla i ett namn. Det här namnet kommer inte att skrivas ut på beställningen eller kvittot för den här notan. Du kan använda en beskrivning av kunden istället för ett namn för att lättare kunna identifiera till vilken person som notan är registrerad. En barnota kan även öppnas utan att namnges.
- Det är möjligt att skapa en ny post på skärmen genom att klicka på [+]. Genom att klicka på "X" så kommer du tillbaka till "Huvudfönster".
- • Om du klickar på dessa barnotor så kan du betala de här notorna.

### **1.20 Kredittagare (konton)**

Det är möjligt att använda "Kredittagarfunktionen" för att debitera försäljningar till ett kundkonto. Dessa konton ha en justerbar kreditgräns och förser dig med en detaljöversikt om alla tidigare debiterade försäljningar. Alla försäljningar sorteras efter datum. Detta kan t.ex. användas på hotell för mat- och dryckesnotor vid användning av rumservice. Det görs på följande sätt:

- Öppna ett vanligt bord eller en barnota och spara all mat och drycker som beställs precis som vanligt.
- • För att debitera ett bord eller en barnota till ett kundkonto klickar du på [Kund].
- • Här väljer du det kundkonto som du vill debitera notan till. Om kunden inte är känd ännu kan du välja [Lägg till] för att skapa ett nytt konto.
- • När kunden väl är skapad klickar du på [Välj].
- • POSnet kommer att bekräfta att du är säker på att beställningen ska debiteras till den valda kunden. För att bekräfta klicka du på [Ja].
- • När kvittot skrivs ut kommer namnet på kunden att läggas till.
- Beställningen är nu debiterad till kunden.

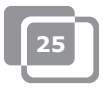

### <span id="page-25-0"></span>**1.21 Kredittagare (kontantkort)**

Kredittagarfunktionen tillåter att använda kontantkort för olika användningar, t.ex. speciella kreditkort som kan användas för "10x Solarium" poäng.

För att skapa ett nytt kreditkort välj "Skapa ny artikel". Efter att ha valt den nya artikeln "10x Solarium" så väljer du priset för kreditkortet och sedan att det är en "Kontaktkort"-produkt som produkttyp. Nu kommer du att se ett antal nya fält för varje enhet (10) och antalet dagar som kortet är giltigt.

För att ladda poäng skapar du en ny separate artikel så du kan debitera dessa kostnader till "Förutbetalda artiklar". Denna artikel i sig själv har inget pris, och kan därför enbart användas för att debitera poäng från kortet som köptes i förväg av kunden. Debiteringen av kontantkort görs alltid via en kredittagares konto.

Innan du laddar poäng till kortet så måste du välja en användare med ett kontantkort och sedan registrerar du den förutbetalda artikeln. Transaktionen kan enkelt kombineras med andra köp och betalningen kan göras antingen med [Kontanter] eller [Kort].

Välj [Kontantkort] för varje kund som har "Förutbetalt konto". Här kan du se den aktuella statusen för varje kreditkort, hur många poäng som de har använt, hur många poäng som de har kvar på kreditkortet och tills när kortet är giltigt.

I rapportmodulen finns [Förutbetalda artiklar] tillgängliga. Här kan du se exakt hur många poäng som har använts per [Förutbetalda artiklar] och hur många enheter som fortfarande är oanvända.

### <span id="page-26-0"></span>**1.22 Fasta rabatter**

Om du vill ge en rabatt till alla dina produkter, t.ex. "Happy hour", så ska du göra det följande:

- • Logga in som "Administratör" med löseordet "1".
- • Klicka sedan på [Kategorier och produkter].
- Här hittar du alla skapade och grupperade produkter. Klicka sedan på fliken "Priser".
- • Klicka på [Fast rabatt]. Du kan specificera vilken rabattprocentsats du vill ge på samtliga priser. Notera att efter "Happy hour" så måste rabatten återställas till 0 % igen. Varning! Du kan bara återställa POSnet när det inte finns några bord öppna längre.

Det är också möjligt att ge rabatt genom att skapa en extra "Prisnivå". På så sätt kan du fylla i olika priser för samma produkt. Det görs på följande sätt:

- • Logga in som "Administratör" och lösenordet "1".
- • Klicka på [Kategorier och produkter].
- Informationen som du skapat om grupperade produkter finns i den här menyn. Klicka på fliken "Priser".
- • Klicka på [Prisnivå].
- Du kan skapa grupper genom att klicka på [Lägg till] och t.ex. skapa en grupp som heter "Medlemmar". När den här gruppen är skapad klickar du på "X" för att stänga. Om du markerar den nya gruppen kommer den att aktiveras omgående.
- Nu har du skapat två priskolumner. En som visar "Pris" och den andra som är skapad är "Rabattgrupp".
- • Genom att dubbelklicka kan du förändra båda prisnivåerna.
- • Den här prisnivån kan också väljas för individuella kunder.
- • Det är också möjligt att temporärt andra alla vanliga priser i hela POSnets sortimentet till en annan prisnivå. Detta görs genom att markera priskategorin.

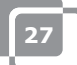

### <span id="page-27-0"></span>**1.23 POSnet kopplat till ett nätverk**

POSnet har möjligheten att kopplas flera kassaapparater till sig. Genom att koppla till flera kassapparater så måste du försäkra dig om att det finns en huvudkassapparat. Det är denna som tar emot alla data. Den används alltid och är också från denna som databasen körs.

Vi råder dig att separera detta nätverk från andra nätverk. Detta är för att optimera funktionaliteten för POSnet och förebygga störningar från externa källor såsom hackare och dylikt.

#### **Trådlöst:**

Att använda ett trådlöst nätverk är också möjligt. Om din dator inte har WiFi så behöver du en trådlös router. På det här sättet kan du ta all information från kundernas bord med en handdator eller iPod. Det trådlösa nätverket måste också skyddas från utomstående störningar. Ett nätverk med alla datorer är möjligt om du använder, Windows XP, Vista eller Windows 7. Emellertid så måste dessa datorer möta minimikraven för programmet.

Se kapitel [1.2 "Minimum systemkrav"](#page-4-0).

Varje dator som du vill koppla till POSnet nätverket måste ha sin egna POSnet användarlicens.

#### **Fasta kassaapparater:**

Det är också möjligt att använda stationära datorer genom att koppla dem till nätverket med kablar. Ta det följande i aktning:

- • Genom att använda en så kallad crossover kabel så kan du koppla samman kassaapparater. Det är en billig och enkel lösning där du inte behöver någon router.
- • För att koppla samman fler än två kassaapparater i ett nätverk krävs en switch eller en router för att alla datorer ska kunna kommunicera med varandra. Vilken typ av switch eller router som behövs beror på antalet kassaapparater som du vill koppla samman.

#### **Länka samman kassaapparater**

Följande kriterier måste uppfyllas för att koppla samman två kassaapparater:

- • Båda kassaapparater måste vara sammankopplade till samma nätverk genom en router eller med kabel.
- POSnet måste accepteras av brandväggen på båda kassaapparater.
- Båda kassaapparater måste ha en IP-adress inom samma omfång, t.ex.
- 10.0.0.1 och 10.0.0.2. När kassaapparaterna inte har IP-adresser inom samma omfång, t.ex. 82.126.168.1 och 10.0.0.1 så kommer de inte kunna kommunicera med varandra.

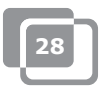

- • Du måste bestämma vilken kassaapparat som ständigt är på. Det är denna som kommer att samla in alla data.
- T.ex., kassaapparaten i baren är ständigt påslagen, medan kassaapparaten på terrassen bara är påslagen under sommaren.
- I det fallet måste du ställa in POSnet på kassaapparaten på terrassen så att den datorn använder databasen som ligger på datorn i baren, det görs på följande vis:
	- Gå till "Utforskaren" och klicka på systemenheten (vanligtvis "C:") där POSnet ligger installerat.
	- Klicka sedan på "Program".
	- Leta upp katalogen "POSnet".
	- I den här katalogen hittar du en fil som heter "dbxconnections.ini", öppna den filen.
	- När filen väl är öppnad kommer du att se bilden som visas till höger
	- I den markerade raden står det: *"DATABASE = baza/BAZA.fdb".* Detta betyder att kassaapparaten tar emot information från sitt egna system. Det betyder att kassaapparaten kommunicerar med sig själv och du vill koppla den till kassaapparaten i baren.
	- För att åstadkomma detta måste du göra det följande: sök efter meningen *"DATABASE = baza/BAZA.fdb"* och markera: *"baza/BAZA.fdb"*. Det här måste bytas till ut mot adressen till datorn i baren. I det här fallet är det: *192.168.1.230/C:/Program/POSnet/baza/BAZA.fdb.*
	- Först skriver du IP-adressen och sedan referensen till den korrekta databasen.
	- Sedan klickar du på [Arkiv] och sedan [Spara]. Klicka på "X" för att stänga. Din kassaapparat är nu kopplad till den andra.

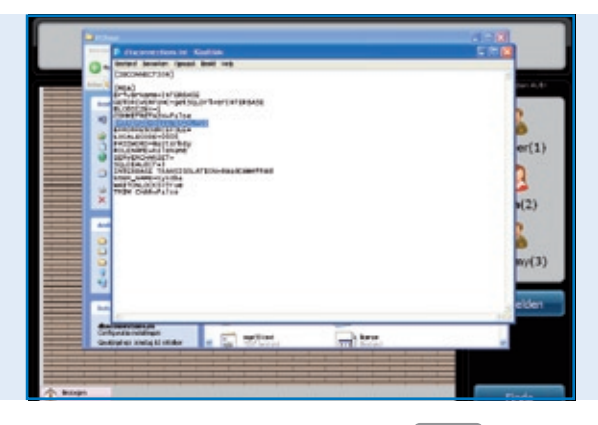

#### *POSnet-fil:*

*"dbxconnections.ini" visas i ett MS-Windows-fönster och öppnas med Anteckningar för att redigera sökvägen där POSnet-databasen kan hittas och sparas.*

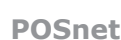

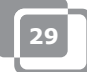

### <span id="page-29-0"></span>**1.24 POSnet inställningar**

Logga in som "Administratör". Klicka på [Administration]. Klicka sedan på [Inställningar]. I den vänstra kolumnen ser du de följande kategorierna:

#### **Allmänt:**

- • Språket;
	- Här kan du välja vilket språk du vill använda på POSnet.
- Öppnings- och stängningstider; Skriv in den senaste stängningstiden. Beställningar efter klockan tolv på kvällen kan således härledas till föregående dags intäkter.

#### **Funktioner:**

- Blockera att lägga till beställningar; Har kan du välja om flera kypare kan servera samma bord.
- • Öppna kassaapparaten vid betalningar; Här kan du välja om kassaapparaten ska öppna eller inte vid betalning med kort.
- Automatisk utloggning; När du loggar in på POSnet manuellt kommer systemet logga av dig automatiskt.
- • Beställningar kommer automatiskt sändas efter att utloggning; Beställningar skickas automatiskt efter stängning av ett bord.
- • Tidtabell för icke-ledighet (mätt i minuter, inte använt under 0 minuter); Grafisk representation med klossar och fäger som visar hur länge ett bord inte serverades.
- • Aktivera utskrift för kinesiskt kök; Aktiverar valet att importera en grafisk beskrivning för kinesiska produkter.
- • Använd bärbara enheter; Aktiverar valet att använda bärbara enheter.
- • Tillåt öppna bord vid personalombyte; Tillåter att en anställd slutar sitt skift medan dennes bord fortsätter öppet.

#### **Moms:**

- • Användning av momstabeller; Om skattetabeller är aktiverat så kan POSnet beräkna förbestämd momssats för varje produkt.
- Skriv ut moms; Skriver ut moms på kvittot.

#### **Visuellt:**

- Version 2 av bordsplanering; Möjliggör att visa grafisk bordsplanering.
- • Om du önskar använda VDF, en andra kassaapparat

#### **Skriva ut:**

- • Vilken nota är kopplad till vilken skrivare; Här kan du välja skrivare för gästnotor och för hemkörningar
- • Lägg till, ta bort eller ändra skrivare.

#### **Betalningsmetod:**

Lägg till, ta bort eller ändra betalningsmetod.

#### **Nummerpresentatör:**

- • Använd nummerpresentatör; Koppla in en vanlig PSTN-telefonsladd till din dator. POSnet visar vilken kund det är som ringer automatiskt då den känner igen numret.
- Inställningar för nummerpresentatör.

#### **Annat:**

• Lägg till nya Bitmappar (BMP);

När du har dina egna bilder eller foton och vill lägga till dem på POSnet för att identifiera dina tangenter så är det bara att importera dem till POSnet.

### **Kontakt:**

**POSnet Benelux Handelsweg 14; 4387 PC Vlissingen; Nederland 0031 (0) 118 629578**

**www.posnet.nl www.posnet.nl**